# **컬럼비아 특별 자치구 정부**

Department of Employment Services

MURIEL BOWSER ★ ★ ★ UNIQUE MORRIS-HUGHES 박사

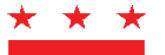

시상 - 그러나 - 그러나 - 그러나 - 그러나 - 그러나 - 그러나 - 그러나 - 그러나 - 그러나 - 그러나 - 그러나 - 그러나 - 그러나 - 그러나 - 그러나 - 그러나 - 그러나 - 그러나

# **유급 가족휴가 세금 납부 안내**

## **자영업자(SEI)**

유급 가족휴가 사무국(OPFL)은 자영업자가 유급 가족휴가(PFL) 세금에 대한 납부 절차를 알아보는 데 도움이 되도록 다음 지[침을](https://essp.does.dc.gov/) 마련했습니다. 귀하가 한 행정 구역의 PFL 프로그램에 가입한 SEI인 경우, OPFL은 귀하가 계정을 생성하고 직원 셀프 [서비스](https://essp.does.dc.gov/) 포털(ESSP)을 활용하여 분기별 PFL 프로그램을 결제할 것을 권장합니다.

OPFL은 자영업자로부터 다음과 같은 세금 납부 방법을 수락합니다.

# **1) ACH 직불(전자 수표)**

ACH 직불을 통해 결제하려면 ESSP에서 고용주 계정에 로그인하십시오.

- 1. '납부' 탭으로 이동합니다.
- 2. 'PFL 납부'를 선택합니다.
- 3. PFL 납부 계좌 요약 페이지에서 '다음'을 눌러 'PFL 납부 방법' 선택 페이지로 이동합니다.
- 4. 납부 방법 드롭다운 메뉴에서 'ACH 출금'을 선택합니다.
- 5. 고용주 PFL 납부 세부 정보 페이지로 이동하려면 '다음'을 누르십시오.
- 6. 납부하려는 계좌와 연결된 은행 라우팅 번호와 계좌 번호를 입력합니다.
	- 은행 라우팅 및 계좌 번호를 다시 입력합니다. 복사/붙여넣기하지 마십시오*.*
	- 납부하고자 하는 계좌 유형을 '당좌 예금' 또는 '예금' 중에 선택하십시오.
	- 계좌 유형 옆에 있는 텍스트 상자에 유효한 납부일 입력합니다. 유효한 납부일은 OPFL이 귀하의 은행 계좌에서 인출하는 날짜입니다.
- 7. '마침'을 선택하여 지급 대화 상자를 닫고 지급을 완료합니다.

## **ACH 출금 차단 정보**

일부 금융 기관은 고객 은행 계좌를 무단 전자 청구금으로부터 보호하기 위해 'ACH 직불 차단'을 사용합니다. 출금 차단이 있는 은행 계좌에서 OPFL로 출금 납부를 승인해야 하는 경우, 해당 은행과 연락하여 세금 납부를 승인해야 합니다. 출금 납부를 승인해야 하는 경우 아래에 요약된 ACH 출금 차단 정보를 은행에 제공하십시오.

유급 가족휴가 사무국 유급 가족휴가 사무국: **Wells Fargo** ACH 회사 ID: **D536001131** ACH 회사 이름: **OPFL**

## **PFL30 양식을 통한 지급**

**2)우편**

분기별 PFL 세금을 징수하고 보고하려면 온라인 결제 포털을 사용하는 대신 PFL30 양식을 사용합니다.

- 1. https://does.dc.gov/page/dc-paid-family-leave'리소스' 제목 아래에 PFL30 양식을 확보하십시오. [휴가](https://does.dc.gov/page/dc-paid-family-leave). 또한 아래 주소로 저희 사무실을 방문하여 PFL30S 양식을 받으실 수 있습니다.
- 2. PFL30S 양식에 명시된 안내를 따라 분기별 PFL 세금을 계산합니다.
- 3. 수표 또는 송금 수표를 7행 '총 송금액'에 계산된 금액으로 기입합니다.

작성한 **PFL30S**를 DOES 본사로 우편 발송:

Office of Paid Family Leave Tax Division, 3rd Floor 4058 Minnesota Avenue, NE Washington, DC 20019

**PFL 세금 납부를** 록박스 주소로 우편 발송:

DC Government Paid Family Leave P.O. Box 718269 Philadelphia, PA 19171

수표와 송금 수표는 **'DC Treasurer'**에게 지급해야 합니다.

#### **바우처를 통한 납부**

수표 또는 송금 수표로 납부하려면 ESSP에서 고용주 계정에 로그인하십시오.

- 1. '납부' 탭으로 이동합니다.
- 2. 'PFL 납부'를 선택합니다.
- 3. PFL 지급 계좌 요약 페이지에서 '다음'을 눌러 'PFL 납부 방법'으로 이동합니다. 선택 페이지.
- 4. 결제 방법 드롭다운 메뉴에서 '수동 종이 수표'를 선택합니다.
- 5. '다음'을 눌러 종이 수표 PFL 납부 페이지로 이동합니다.
- 6. '바우처 인쇄' 버튼을 찾아 선택하여 결제 바우처를 받아 인쇄합니다.
	- 인쇄한 후 'PFL 납부 바우처 인쇄됨' 옵션 버튼을 클릭합니다.
	- '다음'을 눌러 'PFL 납부 성공' 확인 페이지로 이동합니다.

7. '마침'을 눌러 납부 대화 상자를 닫고 납부를 완료합니다.

**참고하시기 바랍니다.** 모든 수표 결제는 ESSP 생성 결제 바우처와 함께 이루어져야 합니다. 결제 바우처는 수표가 우편으로 발송되는 날짜를 **'게시일'**필드에 표시해야 합니다. 입력한 소인 날짜는 우편으로 발송된 항목과 동일한 날짜여야 합니다. 소인 날짜가 찍히지 않으면 납부 처리가 지연되고 벌금 및/또는 이자가 잔액에 추가될 수 있습니다.

모든 수표와 송금 수표는 **'DC Treasurer'**에게 지불하고 위에 명시된 록박스 주소로 보내야 합니다. **참고***:*  **거부/반환된** *ACH* **출금과 관련하여 \$***65***의 추가 요금이 있습니다***.* **부도 수표***.*